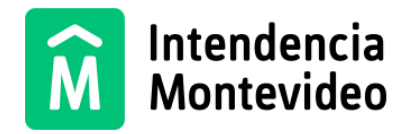

# **Permisos de Implantación y/o Construcción**

**Instructivo genérico referente al ingreso y procedimiento a seguir:**

## **1.- ¿Qué gestiones se incluyen en el nuevo sistema?**

El nuevo sistema de solicitud de Permisos de Implantación y/o Construcción se basa en la existencia de una ventanilla única de ingreso que es virtual (formulario web).

A través de dicho formulario se realizarán las siguientes gestiones:

- a) Solicitud de Implantaciones.
- b) Estudios de Impacto Territorial.
- c) Solicitud de tolerancias de los parámetros urbanos.
- d) Viabilidades de Uso (que impliquen la ejecución de obras y por ende, culminen en permisos de construcción).
- e) Solicitud de permisos para construir, reformar (incluyendo demoliciones parciales), ampliar, regularizar edificaciones e instalaciones sanitarias, así como cambios de régimen de propiedad (común a horizontal o viceversa).
- f) Finales de obra.
- g) Obras sobre padrones que son concesiones de la Intendencia de Montevideo (IM) y cuentan con número de padrón.

### **El formulario se utiliza para las referidas gestiones, tanto en suelo urbano, suburbano, rural, régimen patrimonial, general y específico, propiedad común y propiedad horizontal, entidades públicas y privadas.**

A partir de la entrada en vigencia del formulario único de ingresos de trámites, los mismos ya no se clasificarán en fases (A, B y C), sino que en función del destino, zona de implantación y características del emprendimiento, se gestionarán de forma unificada como Permisos de Implantación y Permisos de Construcción, según corresponda.

Los trámites en consulta continúan ingresando por los canales actuales (no se incorporan al formulario en cuestión).

**Las viabilidades de uso que no impliquen la ejecución de obras y por ende, no culminan en un permiso de construcción deberán ser ingresadas a través del formulario específico de viabilidades de uso, actualmente utilizado, por más información acceder al siguiente link: [https://montevideo.gub.uy/tramites-y-tributos/solicitud/viabilidad-de-uso-para-instalar](https://montevideo.gub.uy/tramites-y-tributos/solicitud/viabilidad-de-uso-para-instalar-locales-industriales-y-comerciales)[locales-industriales-y-comerciales](https://montevideo.gub.uy/tramites-y-tributos/solicitud/viabilidad-de-uso-para-instalar-locales-industriales-y-comerciales)**

**IMPORTANTE: las gestiones ingresadas con anterioridad a la puesta en marcha del nuevo sistema, no migrarán al sistema nuevo; se mantendrá la gestión por las vías del mecanismo anterior. No será necesario reingresar por el nuevo sistema, gestiones que se encuentran actualmente en curso.**

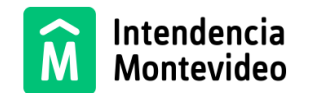

### **2.- Requerimientos importantes:**

Para poder operar en el nuevo sistema es importante tener en cuenta las siguientes condiciones y requisitos:

- a) Las gestiones asociadas a Implantaciones y/o Construcciones, deben ser patrocinadas únicamente por un profesional Arquitecto o Ingeniero Civil, quien será el responsable de la gestión, sin perjuicio de los demás profesionales y/o técnicos, que en caso de corresponder, también podrán intervenir.
- b) Las mencionadas gestiones deben ingresar con una declaración jurada de los solicitantes, profesionales y técnicos intervinientes, en forma obligatoria, siendo todos solidariamente responsables entre sí, y estarán sujetas a los controles que determine la Administración. Dichas Declaraciones deberán adjuntarse en el formulario de solicitud, sin perjuicio además de la veracidad de la información que brinda el profesional responsable de la gestión en el momento de completar e ingresar el formulario Web.
- c) Los profesionales intervinientes deben estar registrados en el Registro de Empresas y Profesionales (REP) de la Intendencia de Montevideo (trámite que se realiza por única vez en piso 5 de Palacio Municipal o Centros Comunales Zonales). Si el trámite incorpora Agrimensor o Técnico Sanitario, éstos también deben estar registrados en el REP. Si el profesional ya se encuentra registrado en el mencionado Registro, pero requiere actualizar sus datos, puede hacerlo de la siguiente forma: Completar el formulario disponible en: Registro - [Registro de profesionales e instaladores sanitarios | Intendencia de](https://montevideo.gub.uy/tramites-y-tributos/registro/registro-de-profesionales-e-instaladores-sanitarios)  [Montevideo](https://montevideo.gub.uy/tramites-y-tributos/registro/registro-de-profesionales-e-instaladores-sanitarios) y enviarlo a [sce.despacho@imm.gub.uy](mailto:sce.despacho@imm.gub.uy) indicando que necesita actualizar su registro de datos en el REP.
- d) Se requiere contar con una identidad digital (proporcionada por cualquiera de los proveedores habilitados). Información disponible en: [Identidad Digital | Agencia de](https://www.gub.uy/agencia-gobierno-electronico-sociedad-informacion-conocimiento/identidad-digital)  [Gobierno Electrónico y Sociedad de la Información y del Conocimiento \(](https://www.gub.uy/agencia-gobierno-electronico-sociedad-informacion-conocimiento/identidad-digital)[www.gub.uy\)](http://www.gub.uy/)
- e) El profesional responsable de la gestión debe contar con un domicilio digital constituido ante la Intendencia de Montevideo (trámite que se realiza por única vez). Información disponible en: Solicitud - [Constitución de domicilio digital \(Domicilio electrónico\) | Intendencia de](https://montevideo.gub.uy/tramites-y-tributos/solicitud/constitucion-de-domicilio-digital-domicilio-electronico)  [Montevideo.](https://montevideo.gub.uy/tramites-y-tributos/solicitud/constitucion-de-domicilio-digital-domicilio-electronico)
- f) La Intendencia de Montevideo (IM) se encuentra realizando un importante esfuerzo de sistematización y digitalización de datos relativos a los padrones de Montevideo (informe de alineaciones, parámetros y/o condiciones patrimoniales, etc). Para el caso de padrones que ya cuenten con información disponible en el Sistema de información Geográfica (SIG), los datos inherentes a los mismos se tomarán de manera automática. Hasta tanto no se culmine la carga de datos de padrones por parte de la IM, para los casos

no sistematizados, deberá adjuntarse el Informe de alineaciones y/o constancia de régimen de suelo. Puede solicitar la información, accediendo a: [https://montevideo.gub.uy/node/60927,](https://montevideo.gub.uy/node/60927) informes territoriales.

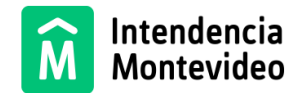

**Es importante destacar que un formulario equivale a una solicitud de permiso de implantación y/o construcción. Si la propuesta involucra a más de un padrón, los mismos deben ser ingresados en un único formulario web, el cual permite el ingreso de la información de hasta cuatro padrones de forma detallada. Si se excede dicha cantidad de padrones, se deberán registrar los números de los restantes en el campo de texto "aclaración para ingresar más padrones". En todos los casos, el certificado de titularidad debe referir a la totalidad de padrones involucrados.**

# **3.- Aspectos técnicos (informáticos) a tener en cuenta**

Para iniciar la Solicitud de "Permiso de implantación y/o Construcción" así como también para la gestión de la misma mediante el "Sistema Mis Trámites" se recomienda utilizar un navegador web en alguna versión reciente y contar con ancho de banda de conexión a internet aceptable.

# **4.- Sistemas que operan y transparencia**

- a) El profesional responsable ingresará la gestión (solicitud de permiso de implantación y/o construcción) vía FORMULARIO WEB disponible en: [https://tramites](https://tramites-front.montevideo.gub.uy/solicitud-de-permiso-de-implantacion-yo-construccion)[front.montevideo.gub.uy/solicitud-de-permiso-de-implantacion-yo-construccion](https://tramites-front.montevideo.gub.uy/solicitud-de-permiso-de-implantacion-yo-construccion)
- b) Una vez completado el formulario con éxito, tendrá acceso al sistema MIS TRÁMITES. Dicho sistema permite la interacción, seguimiento de las gestiones ingresadas por el profesional responsable. Acceso a sistema MIS TRÁMITES <https://montevideo.gub.uy/app/mimvd/mistramites/>
- c) Toda la comunicación que reciba el profesional responsable de la gestión, se realizará a través de correo electrónico y sistema MIS TRÁMITES. El certificado de aprobación del permiso, se enviará por E-NOTIFICACIONES al solicitante y al profesional responsable.
- d) A través del portal web de la IM podrá acceder a toda la información y documentación relativa a la gestión del Permiso de Implantación y/o Construcción. Para más información podrá acceder al siguiente link <https://montevideo.gub.uy/node/60927>

# **5.-Ingreso de la gestión. Estructura del formulario**

El formulario de ingreso único para la solicitud de permisos de implantación y/o construcción, cuenta con seis **estaciones**; cinco para ingreso de datos y una de confirmación que proporciona un **NÚMERO DE TRÁMITE.**

# **Estación 1- Aceptación de condiciones (cláusula de previo consentimiento informado)**

**Estación 2- Ingreso de datos de profesionales y técnicos.**

**Estación 3- Datos de la obra**

**Estación 4- Datos de padrones**

**Estación 5- Carga de documentos asociados**

**Estación 6- Confirmación de ingreso**

**6.- Carga de datos**

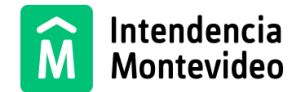

Al formulario se accede a través del siguiente link: [https://tramites](https://tramites-front.montevideo.gub.uy/solicitud-de-permiso-de-implantacion-yo-construccion)[front.montevideo.gub.uy/solicitud-de-permiso-de-implantacion-yo-construccion](https://tramites-front.montevideo.gub.uy/solicitud-de-permiso-de-implantacion-yo-construccion)

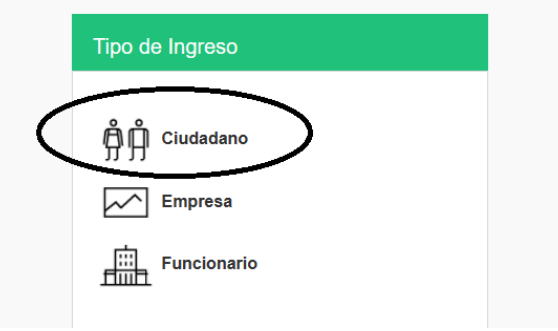

Se debe indicar siempre la opción "Ciudadano" para poder ingresar.

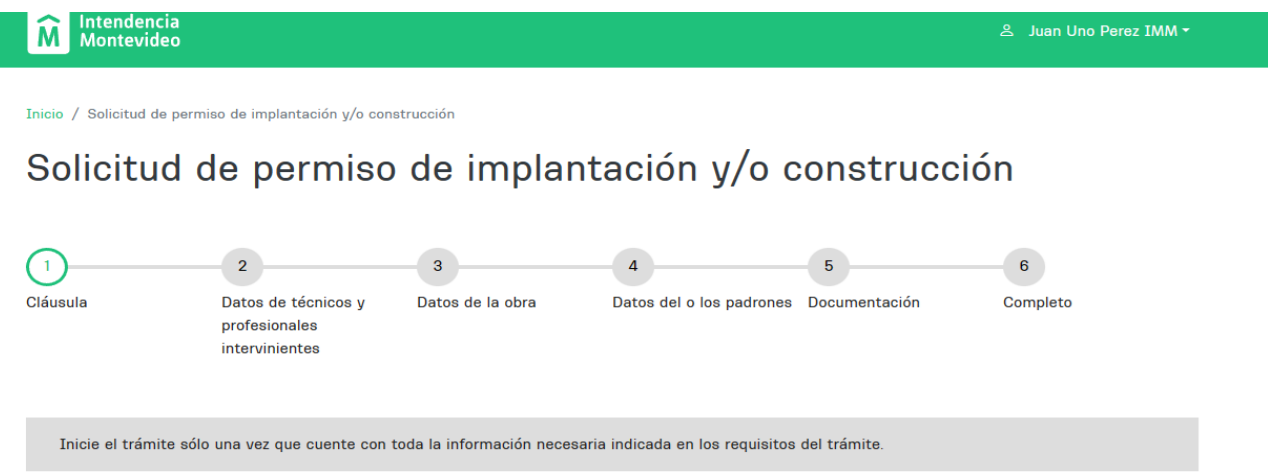

Una vez que haya ingresado, en la parte superior del formulario, podrá visualizar la línea de avance que permite ubicar al profesional responsable en la etapa de llenado del formulario en que se encuentra.

**IMPORTANTE: El formulario cuenta con la función "Guardar Borrador", la cual está disponible en todas las estaciones de trabajo y permite al usuario guardar avances en la carga de datos y archivos.**

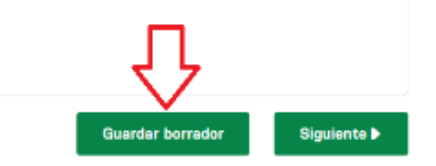

**Para recuperar un formulario y poder continuar con la carga de información, se deberá acceder nuevamente a dicho formulario y desde el menú de ingreso seleccionar el acceso que se encuentra junto al nombre de quien está logueado. Se desplegará la opción de "mis** 

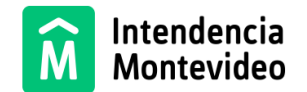

**borradores" en la cual se podrá visualizar todos los formularios guardados y allí podrá seleccionar el que desea seguir cargando.**

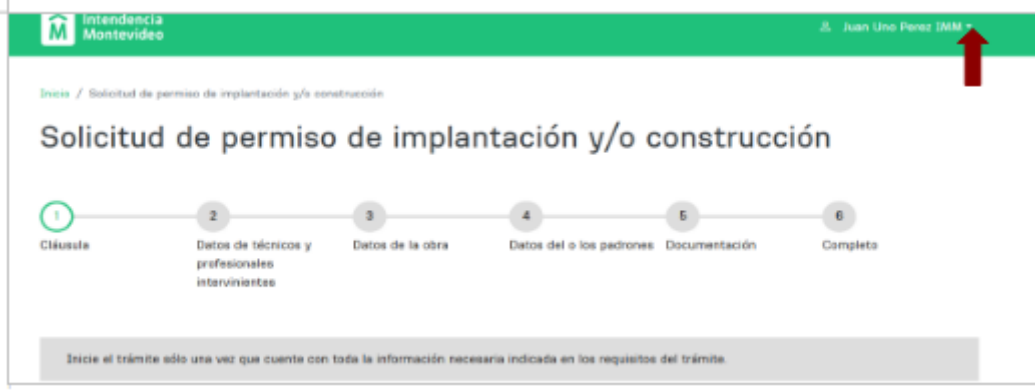

## 1. Cláusula de consentimiento informado:

-Cláusula de consentimiento informado

De conformidad con la Ley Nº 18.331, de 11 de agosto de 2008, de Protección de Datos Personales y Acción de Habeas Data (LPDP, los datos suministrados por usted quedarán incorporados en una base de datos, la cual será tratada por la Intendencia de Montevideo a efectos de comunicarse con Ud. o enviar información relevante que pueda ser de su interés en temas vinculados a sus trámites, gestiones, obras que puedan afectar su entorno, entre otras y que tienen que ver con su relación con la misma).

En el tratamiento de los datos personales se garantizará un nivel de protección adecuado y se guardará estricto secreto profesional sobre éstos, de acuerdo con lo dispuesto por el artículo 302 del Código Penal. Asimismo se tomarán las medidas de seguridad necesarias para evitar su alteración, pérdida, tratamiento o acceso no autorizado por parte de terceros.

El responsable de la base de datos es la Intendencia de Montevideo y la dirección donde podrá ejercer los derechos de acceso, rectificación, actualización, inclusión o supresión, es Avda. 18 de Julio Nº 1360, según lo establecido en la LPDP.

Términos de la C Acepto los términos cláusula \* No acepto los términos

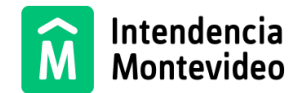

Es una cláusula tipo de la IM para el tratamiento de datos personales; se debe marcar "Acepto los términos" para poder proseguir con el llenado.

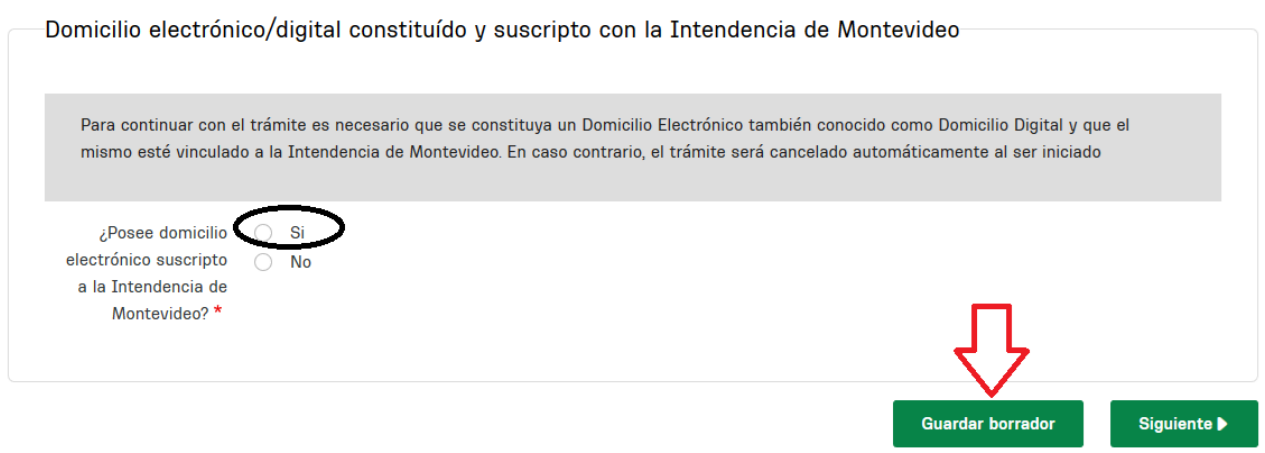

Se debe indicar que se posee domicilio digital constituido, gestionado ante la Intendencia de Montevideo (de acuerdo a lo indicado en el punto 2, al inicio de este manual).

El sistema verifica al inicio de la solicitud la validez del domicilio digital y de resultar inválido, se cancela el trámite automáticamente.

# 1. Datos de profesionales y técnicos intervinientes:

Registro de profesionales y técnicos que intervienen en la gestión:

En esta estación se deben consignar los datos de todos los profesionales vinculados a la gestión (tanto del arquitecto o ingeniero civil responsable de la misma, como de los demás técnicos y profesionales que intervienen).

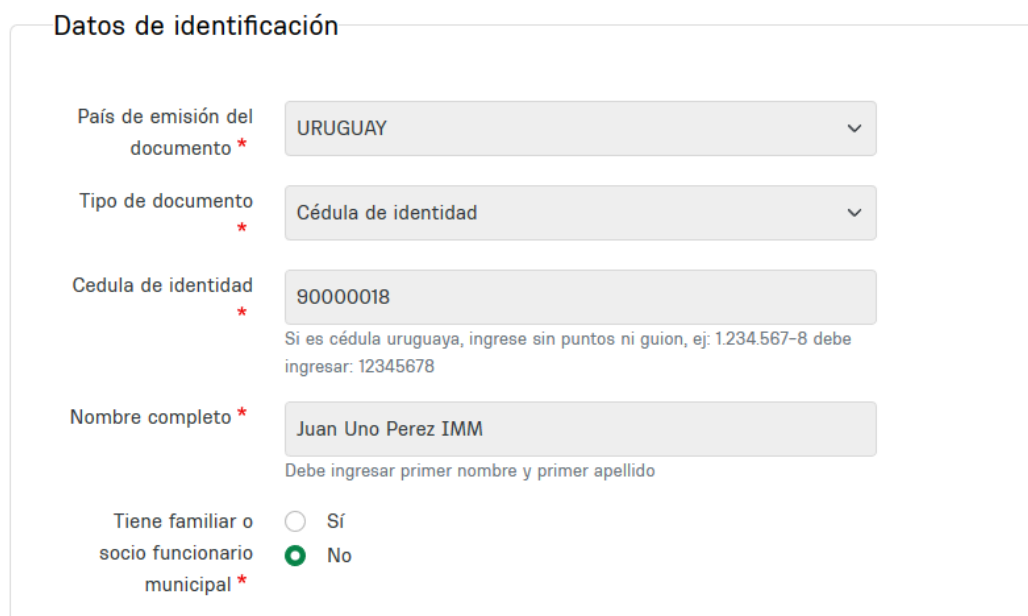

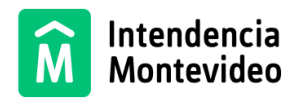

Datos de contacto

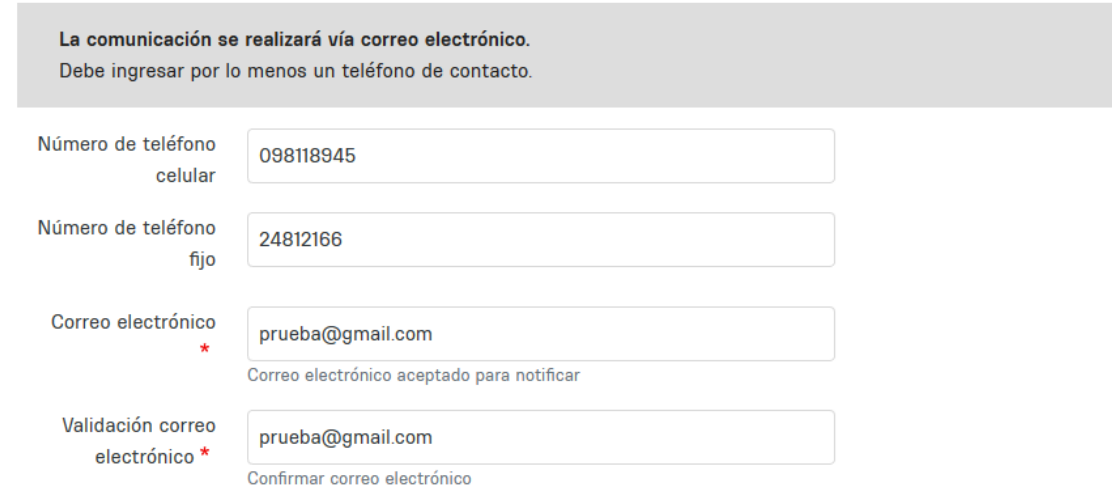

En la primera parte de la estación, se cargarán automáticamente los datos del profesional responsable que está completando el formulario.

Deberá declarar si tiene familiares o socios que sean funcionarios municipales; para el caso de que se responda que "SI", se deberán cargar en la estación siguiente, los datos de dichas personas.

El formulario proporciona espacio para la carga de datos relativos al profesional en agrimensura, técnico sanitario y otros técnicos vinculados a la gestión.

En el caso de que la gestión en curso no cuente con esos profesionales, en el formulario se deberá indicar "no aplica" para que le permita avanzar en la carga de los datos.

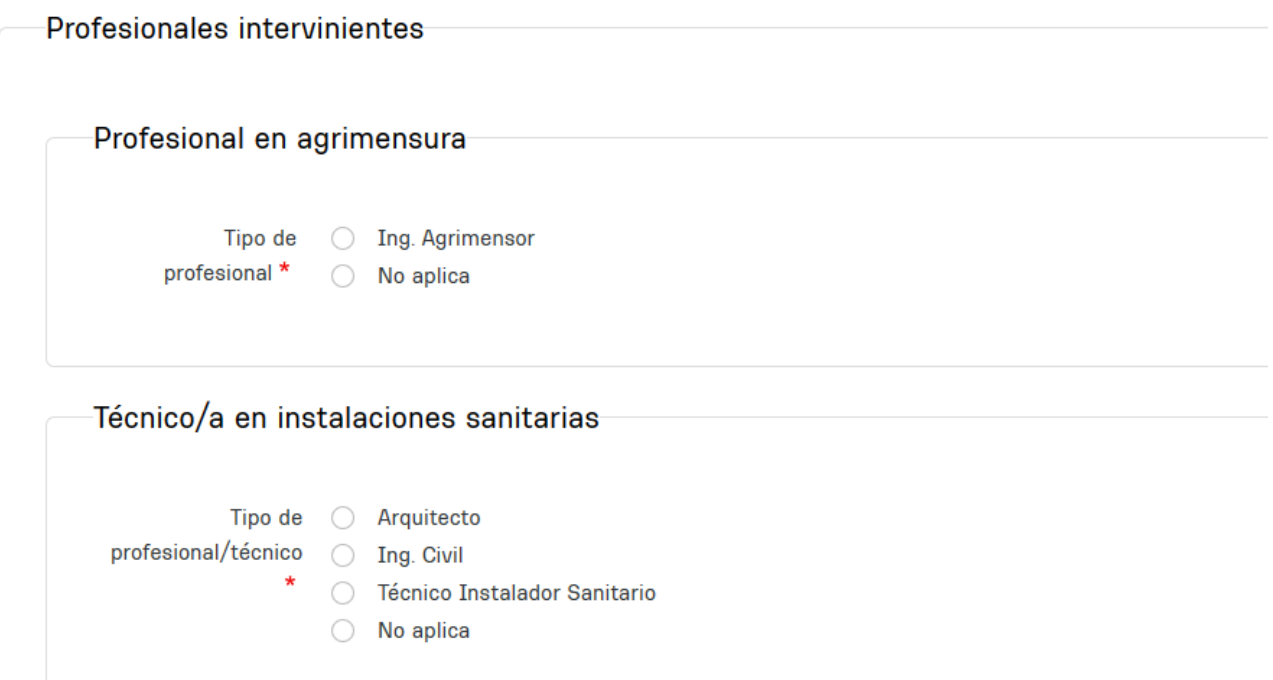

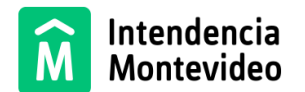

#### 2. Datos de la obra:

La primera parte de esta estación contiene datos generales de la obra o proyecto por el cual se realiza la solicitud del permiso de implantación y/o construcción.

Se deben incluir los datos solicitados correspondientes al proyecto en su totalidad, que se podrá emplazar sobre un padrón o varios padrones. En el caso de que se emplace sobre varios padrones se deberán indicar los metrajes totales.

Más adelante en el formulario se requerirá el detalle de metrajes y destinos por cada padrón.

### **Es importante para completar los datos de manera correcta, atender a la leyenda debajo de cada espacio a completar, la cual explica cuál es el dato que se requiere en cada espacio.**

Si en alguna de las líneas no corresponde metraje, se debe completar con "0" (cero) para poder proseguir.

En caso de que esté ingresando una *Final de obra*. Deberá indicar únicamente superficie construida y en los demás campos deberá completar con 0.

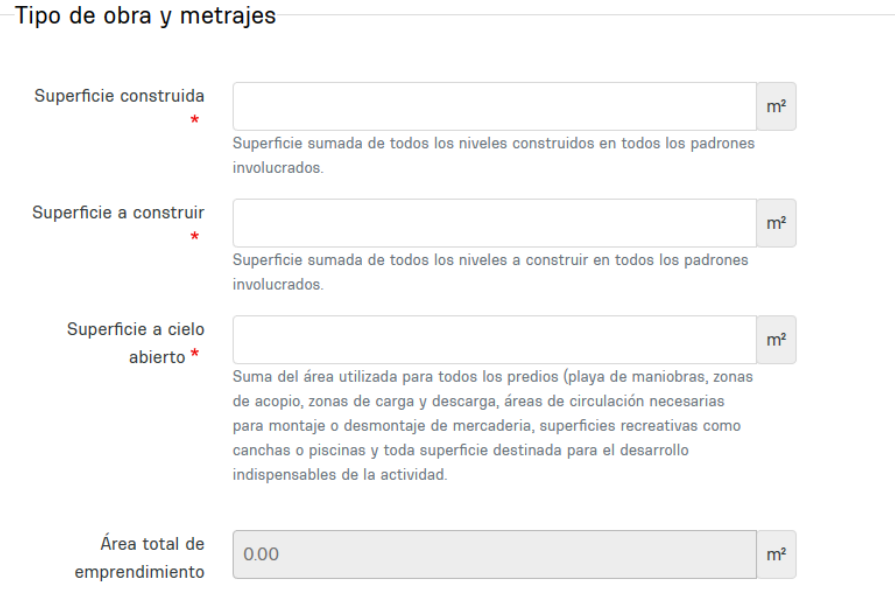

En el espacio para completar DESTINO, deberán indicarse TODOS los destinos correspondientes a la implantación y/o construcción en el padrón o en los padrones que estén involucrados. Deben marcarse TODOS los campos que correspondan tanto para Residencial como para No Residencial.

**Ej: en el caso de un edificio de 20 unidades de vivienda que además cuenta con locales comerciales y de servicios por un total de 200 metros cuadrados, deberá indicarse: Residencial colectivo mayor a tres unidades, comercial mayor a 100 y Servicios.**

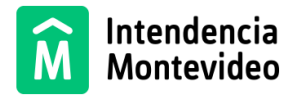

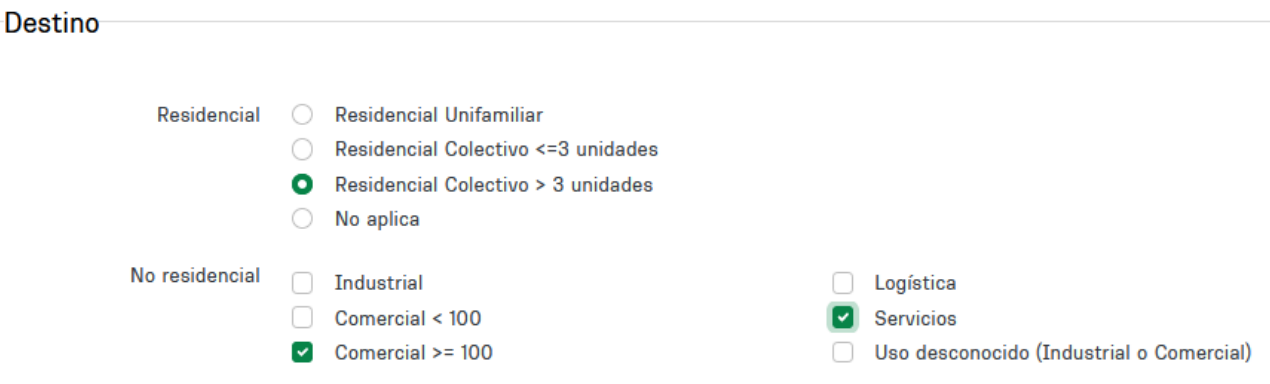

En el apartado "Gestiones Requeridas por Normativa" se deberá especificar si el trámite requiere gestiones específicas indicadas por normativa y/o si existen antecedentes de las mismas ya gestionadas que corresponda adjuntar como antecedente.

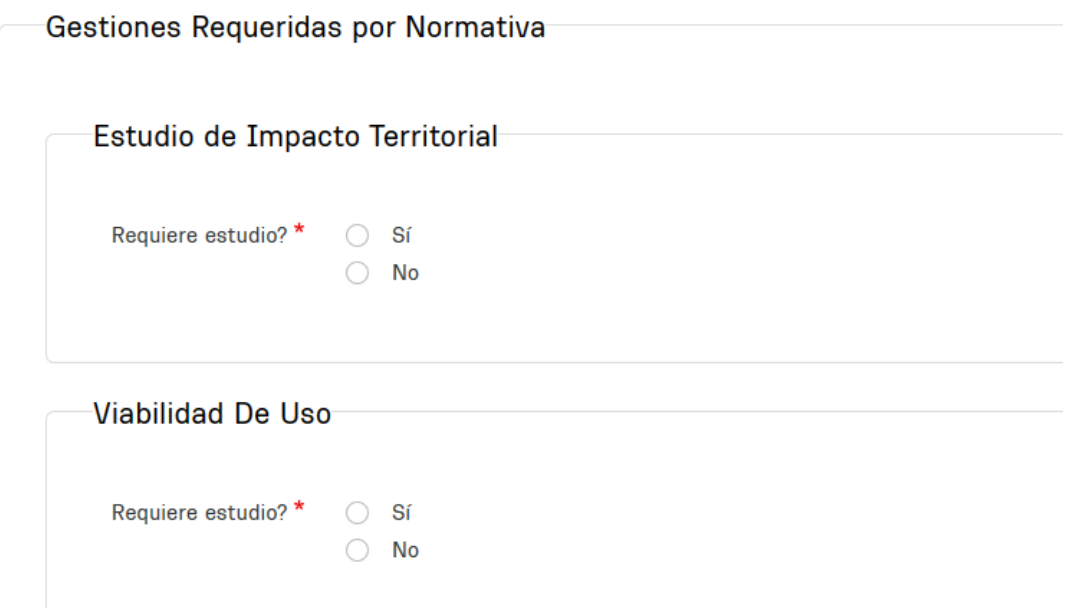

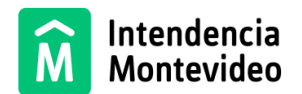

Impacto De Tránsito (R.1260/08 2488/09 160/12) Requiere estudio? \*  $\bigcirc$  Sí  $\bigcirc$  No Solicita Tolerancia  $\bigcirc$  Sí Urbano Territorial \*  $\bigcirc$  No Solicita Tolerancia  $\bigcirc$  Sí Sobre Habitabilidad /  $\bigcirc$  No Accesibilidad / Sanitaria<sup>\*</sup>

Si usted indica que corresponden tolerancias por alguno de los conceptos detallados, se habilita un cuadro donde podrá indicar, describir y justificar las mismas.

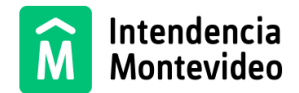

#### Solicita Tolerancia Urbano Territorial

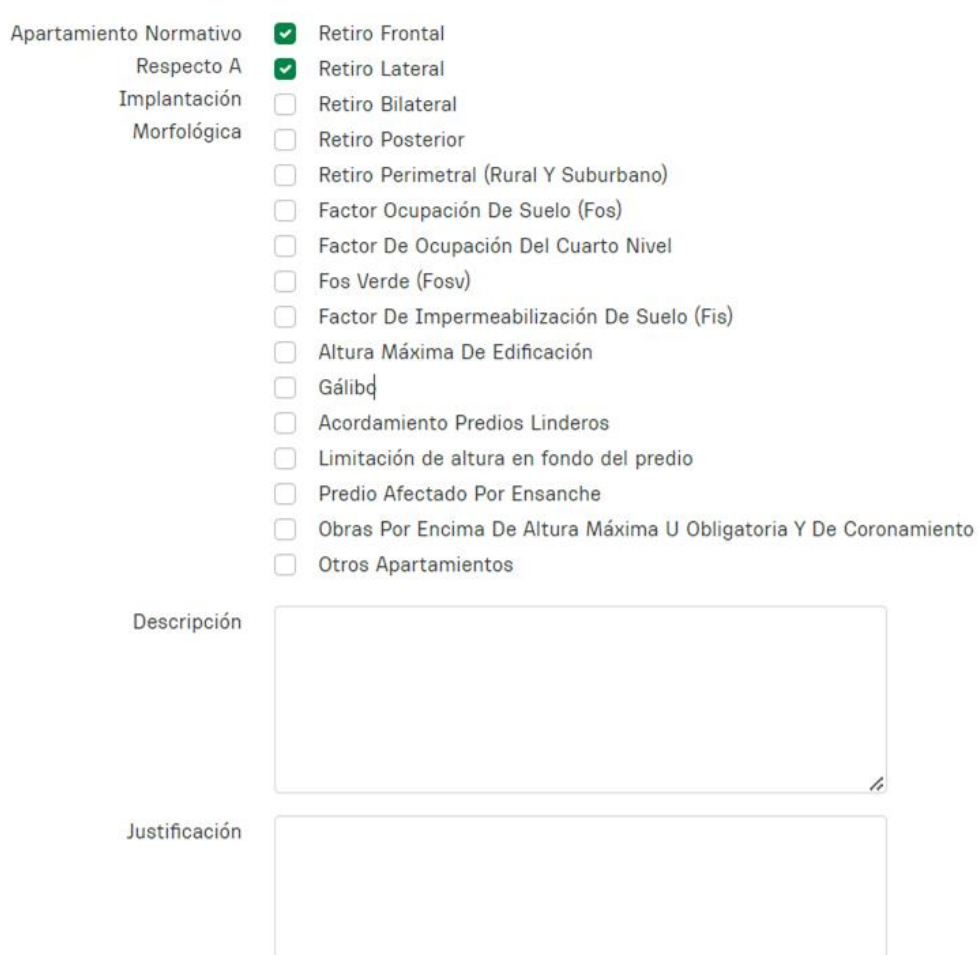

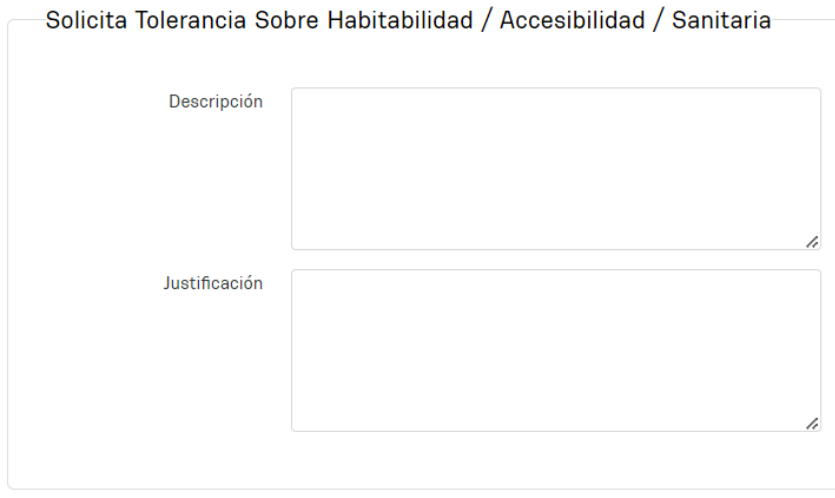

En el caso de que se esté tramitando una implantación o si aún no se tiene definida la empresa que ejecutará la obra, el campo "Forma de Ejecución" deberá completarse marcando "Por Administración".

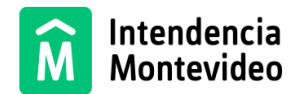

Forma de ejecución Administración/Empresa

Modalidad de ( Por Administración 

En el caso de que indique que la obra se realizará "Por Empresa", se desplegarán campos para completar con el RUT de la empresa y adjuntar el correspondiente contrato.

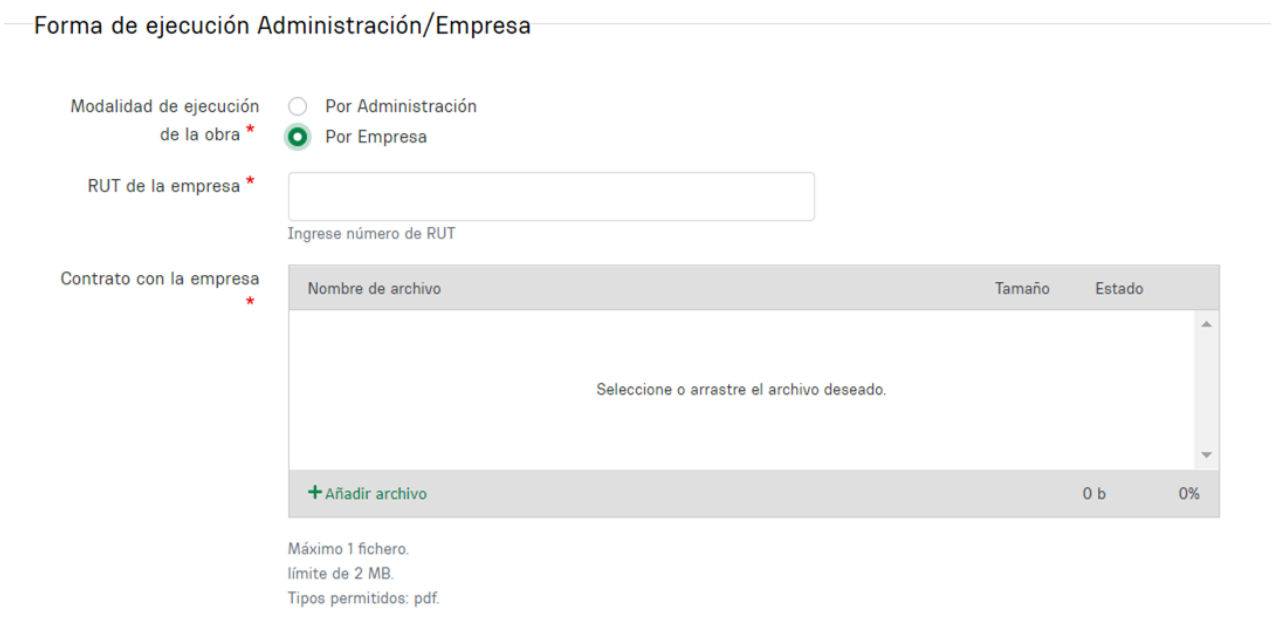

#### 3. Datos de padrones:

En esta estación del formulario, se deberá indicar la información relativa a los distintos padrones sobre los cuales se desarrollará la propuesta ya sea un permiso de implantación y/o construcción, permitiendo el ingreso de hasta cuatro padrones de forma detallada. Si se excede dicha cantidad de padrones, se deberán registrar los números de los restantes padrones en el campo de texto correspondiente.

El ingreso de varios padrones en el mismo formulario **podrá ser utilizado, exclusivamente,** en los casos que refieran a un único proyecto.

No es posible tramitar en un único formulario proyectos que se implanten en padrones diferentes que no tengan ninguna relación entre sí.

Si se trata de un *Espacio Público* se deberá indicar parámetros que permitan identificarlo (cruce de calles o dirección exacta).

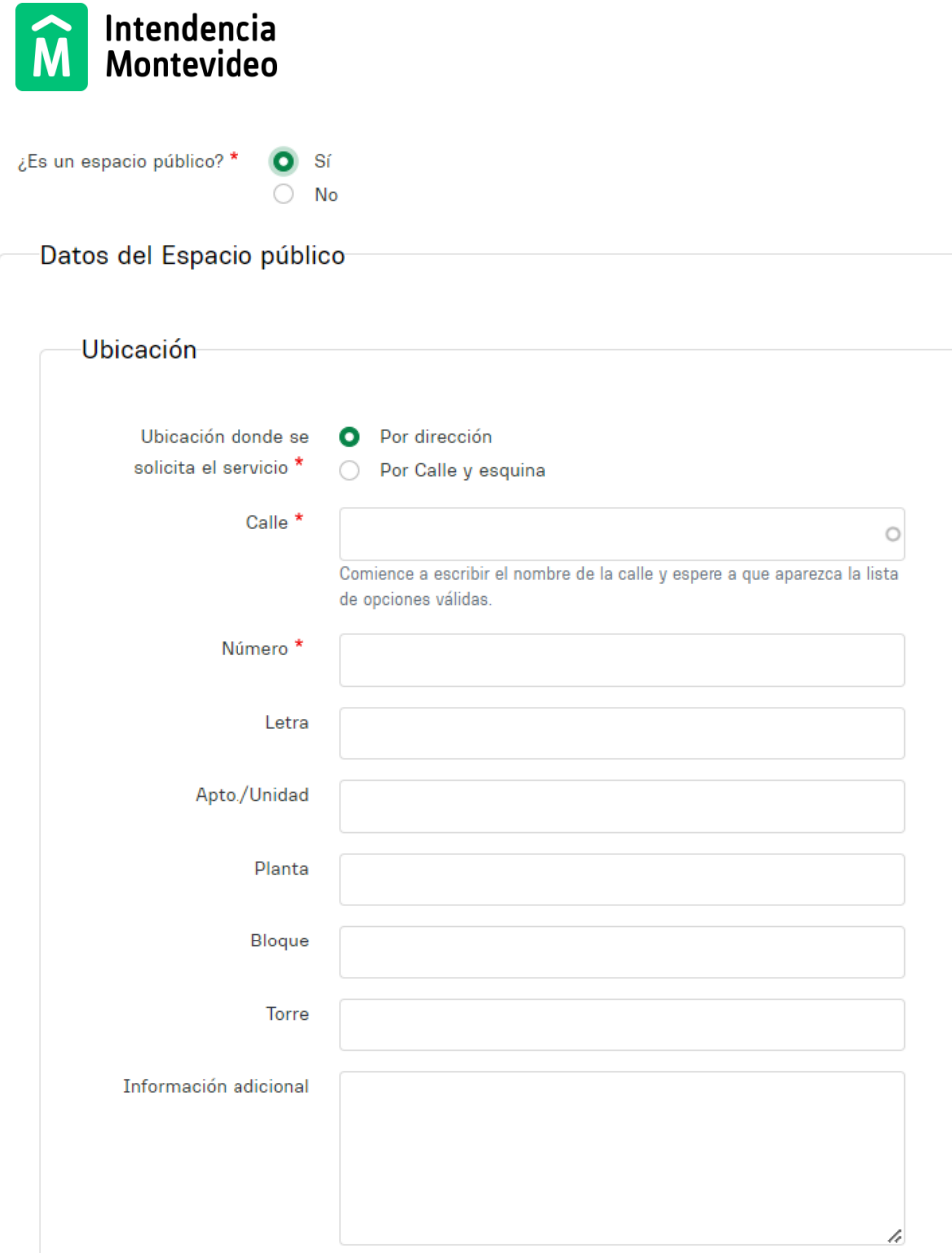

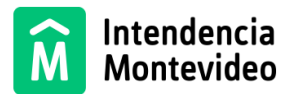

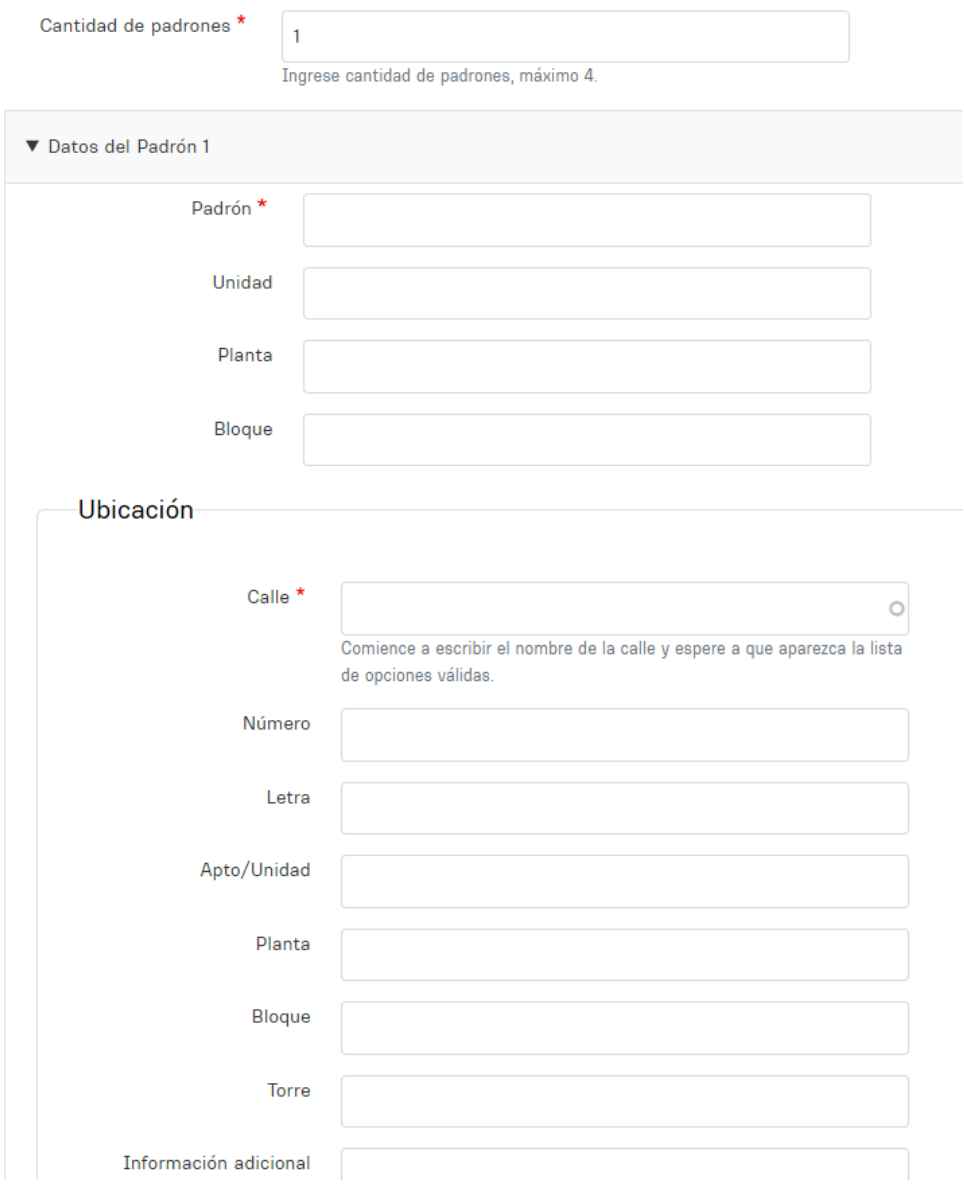

Una vez indicada la cantidad de padrones, se habilitará el ingreso de información por padrón donde deberá cargar los siguientes datos: número de padrón, su ubicación, régimen de gestión (PH o Común), destino y metrajes. También deberá indicar por padrón los metrajes solicitados en cada categoría así como el detalle de unidades sanitarias y su antigüedad.

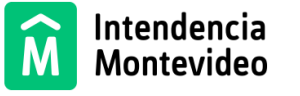

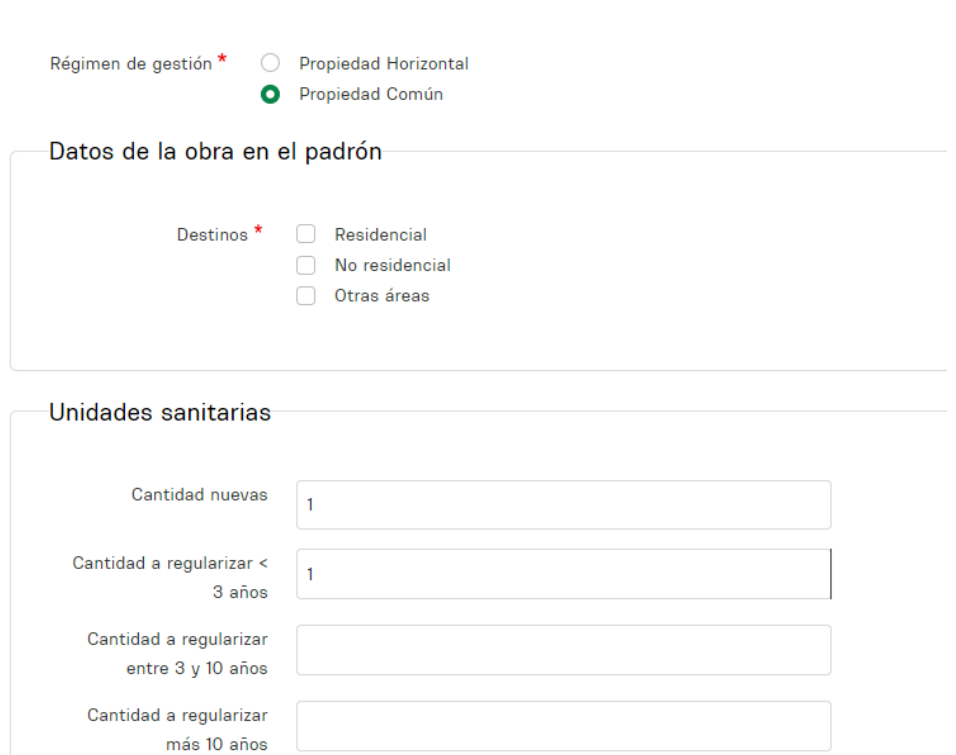

Deberá especificar los datos del solicitante y su calidad (para cada padrón); en el caso de que se trate de varios padrones, los solicitantes pueden ser personas físicas y/o jurídicas diferentes.

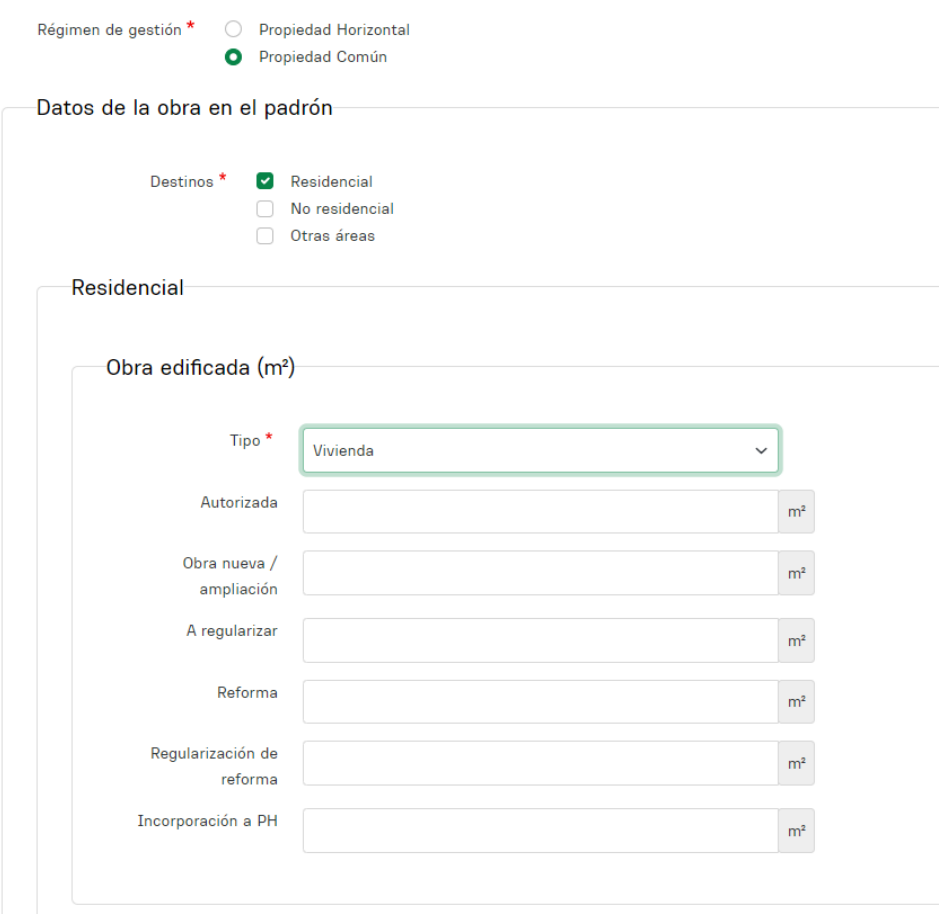

- Autorizada: deberá ingresar la cantidad de m² autorizados en permisos anteriores.

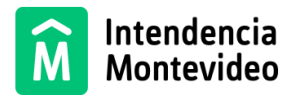

- Obra nueva/ampliación: deberá ingresar la cantidad de m² a ampliar.
- Reforma: se deberá ingresar la cantidad de m² de reforma dentro del volumen existente aprobado.
- Regularización de reforma: se deberá ingresar la cantidad de  $m<sup>2</sup>$  de reforma a regularizar dentro del volumen aprobado.
- Incorporación a PH: refiere a los m² existentes (en propiedad común) que se incorporarán al régimen de PH.

#### **ATENCIÓN:**

**Si se está proyectando una propiedad horizontal nueva (obra nueva) no corresponde indicar "incorporación a PH".**

**En caso de que esté ingresando una Regularización deberá indicar metros cuadrados (m²) autorizados (permisos anteriores) y metros cuadrados (m²) a regularizar.**

Si se trata de un padrón concesionado por la IM, deberá adjuntar los documentos correspondientes a las gestiones previas asociadas a la concesión (antecedentes).

En el caso de que se trate de una implantación se deberán especificar los datos del titular del emprendimiento que solicita la gestión.

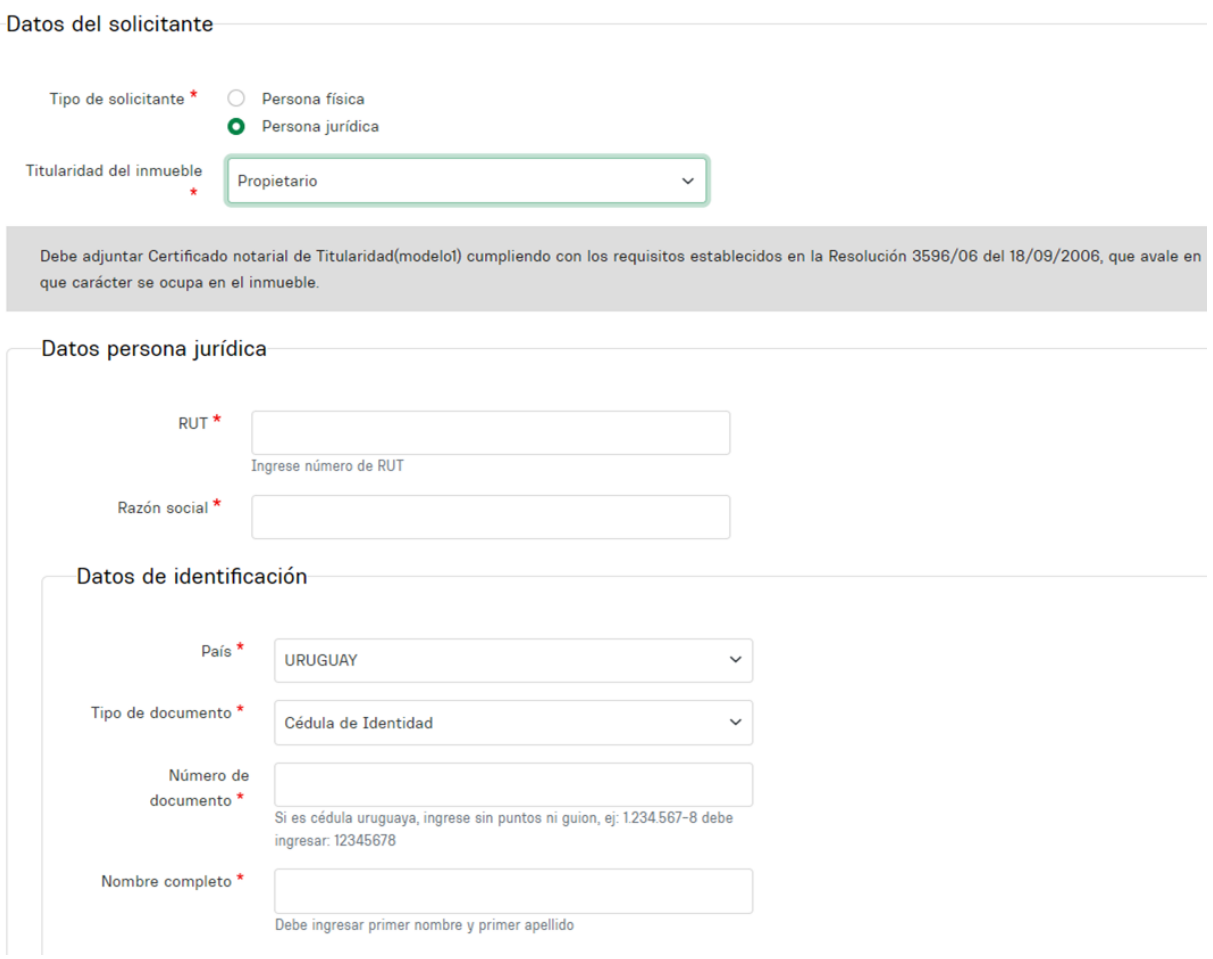

4. Carga de documentos asociados:

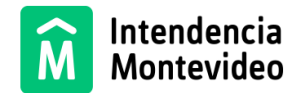

Se deberá cargar los archivos atendiendo a lo que se requiere en cada recuadro y en la normativa vigente que regule la gestión de los permisos de implantación y/o construcción. Es importante tener en cuenta que cada espacio tiene una capacidad máxima permitida en cuanto a tamaño de archivos y admite distintos formatos de carga según los archivos de que se trate.

**Si la solicitud involucra a un proyecto en más de un padrón, se deberán cargar los archivos adjuntos por separado.**

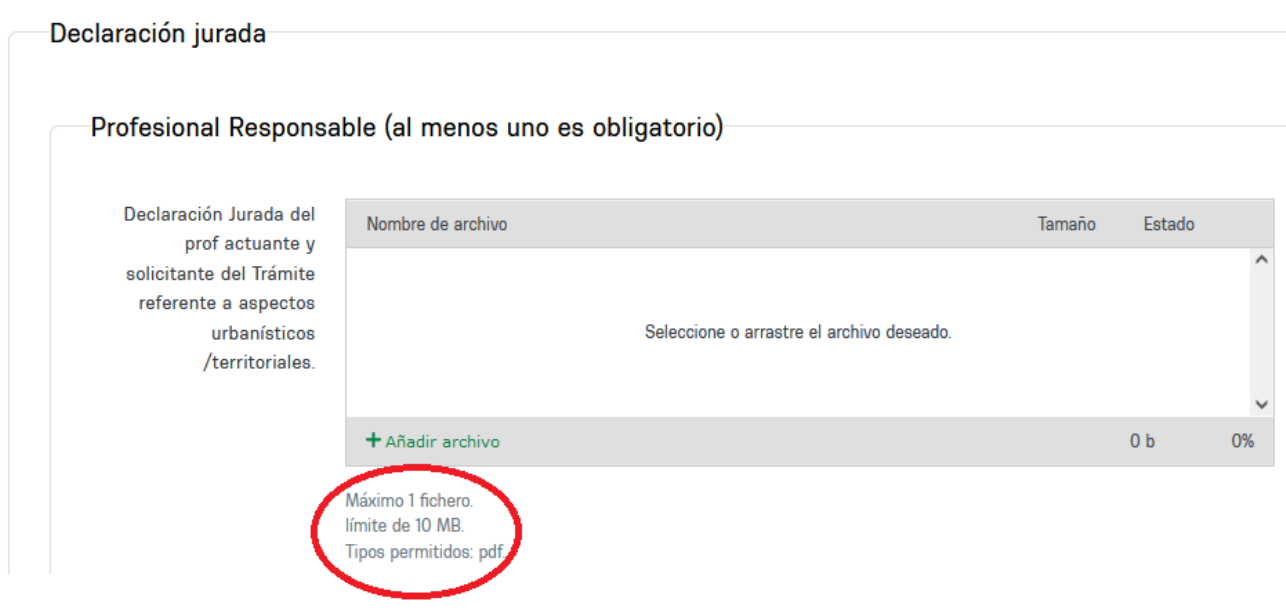

## Firmas digitales en documentos

Hay varias formas de firmar electrónicamente los documentos:

- a) Cédula digital y lector
- b) Aplicaciones de El Correo Uruguayo, Abitab o ANTEL
- c) On Line vía AGESIC

Para los documentos a presentar en las gestiones de Permisos de Implantación o Construcción, utilizando ADOBE ACROBAT, en menú "Herramientas", "Certificados", permite firmar con ID digital (de alguno de los proveedores detallados más arriba).

Puedes acceder a mayor información en este link: [Cómo firmar digitalmente | Agencia de Gobierno](https://www.gub.uy/agencia-gobierno-electronico-sociedad-informacion-conocimiento/comunicacion/publicaciones/firmar-digitalmente)  [Electrónico y Sociedad de la Información y del Conocimiento \(www.gub.uy\)](https://www.gub.uy/agencia-gobierno-electronico-sociedad-informacion-conocimiento/comunicacion/publicaciones/firmar-digitalmente)

Los espacios para carga de archivos en el formulario, tienen un rótulo que indica qué archivos deben incluirse en cada uno y está especificado en cada caso el límite de tamaño y tipo de archivos admitido en cada espacio de carga.

Hay un espacio de carga diferenciado por rubro gráfico (arquitectura/ sanitaria/ mensura, etc.). y un espacio general donde se podrá cargar otros archivos que no estén dentro de las categorías especificadas.

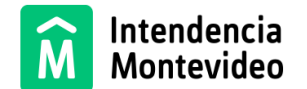

**Los archivos deberán ser concatenados según el área de especificidad (arquitectura, sanitaria, mensura, etc.). Luego de concatenados deberán ser firmados por el técnico responsable correspondiente a cada área, ej: el archivo concatenado con las láminas de arquitectura será firmado por el arquitecto, el archivo concatenado con láminas de sanitaria por el técnico sanitario y así sucesivamente. Puede ocurrir que el mismo técnico actúe como técnico responsable en más de un área de especificidad.**

Se solicita que los diferentes archivos gráficos que corresponden a cada rubro (arquitectura, mensura, sanitaria, etc) sean concatenados en un **ÚNICO PDF** por rubro. Luego de concatenados, se deberá firmar el archivo (no cada lámina que lo compone). De esta forma tendremos un archivo que contiene todas las láminas de arquitectura firmado, otro con mensura firmado, otro con sanitaria firmado y así sucesivamente.

En el formulario de ingreso, hay campos para carga de archivos y se especifica en cada campo, qué tamaño y tipo de archivos se admiten. **Encontrará detallados los casos donde se admiten archivos ZIP.**

**IMPORTANTE: Tener en cuenta que, para los archivos gráficos (arquitectura, sanitaria, mensura) se deberá concatenar las diferentes láminas en un único archivo y luego firmarlas digitalmente.** Al final del documento se encuentran los accesos a manuales y modelos de documentos.

5. Confirmación de Ingreso:

Al finalizar la carga de datos en el formulario se recibirá un mensaje que indicará que la solicitud ha sido ingresada con éxito como el que se muestra en el cuadro que se agrega a continuación.

El número de trámite será referencia para el seguimiento del mismo en el sistema MIS TRÁMITES, al cual podrá accederse a través del link que se proporciona en el mismo mensaje.

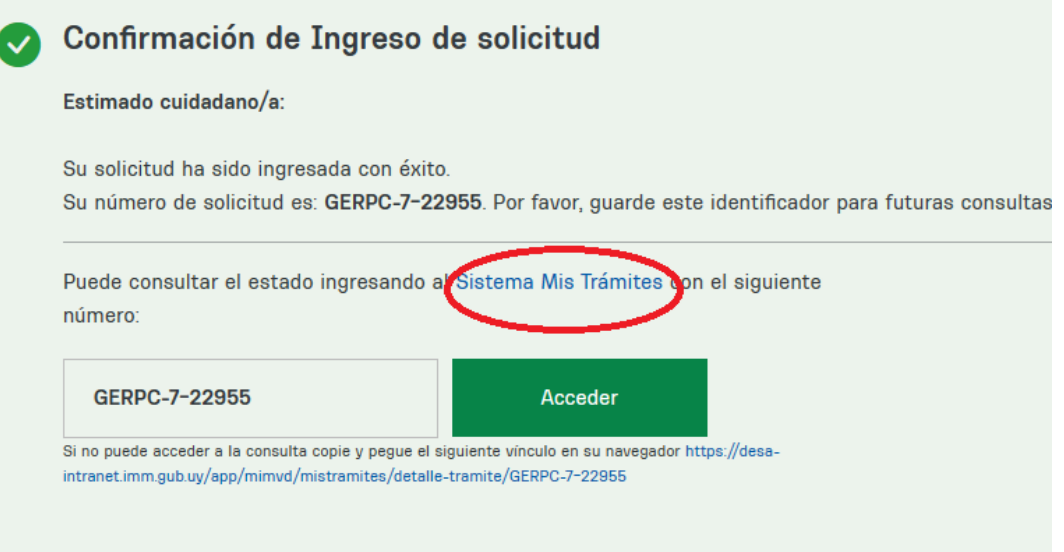

Una vez que se accede a través del link al sistema "Mis Trámites" TRÁMITES, el profesional responsable podrá visualizar la gestión que acaba de ingresar, así como la lista completa de todos los trámites que dicho profesional tiene ingresados relativos a la *Solicitud de Permisos de Implantación y/o Construcción.*

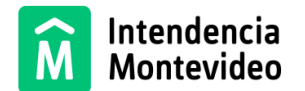

Mis trámites es un espacio de interacción que permite a los profesionales dar seguimiento a las solicitudes realizadas (trámites), a la vez recibir mensajes de la Intendencia de Montevideo y responder a requerimientos que se le realicen desde la Intendencia respecto a los trámites que estén bajo su responsabilidad.

**ATENCIÓN: no estarán incorporados a la lista de la bandeja MIS TRÁMITES, las gestiones ingresadas por el profesional responsable con anterioridad a la entrada en vigencia del nuevo sistema.**

A través del sistema MisTrámites, el profesional patrocinante *podrá dar seguimiento a todas las solicitudes de implantación y/o construcción* que tenga en curso; esto contempla la posibilidad de visualizar una línea de progreso para cada trámite donde podrá saber en qué etapa se encuentra cada uno.

Asimismo, el profesional responsable de la gestión y el solicitante, recibirán comunicaciones acerca de las novedades relativas a los distintos trámites en curso. También se podrá contabilizar los tiempos en que el trámite queda en resorte del profesional responsable pendiente de levantamiento de observaciones.

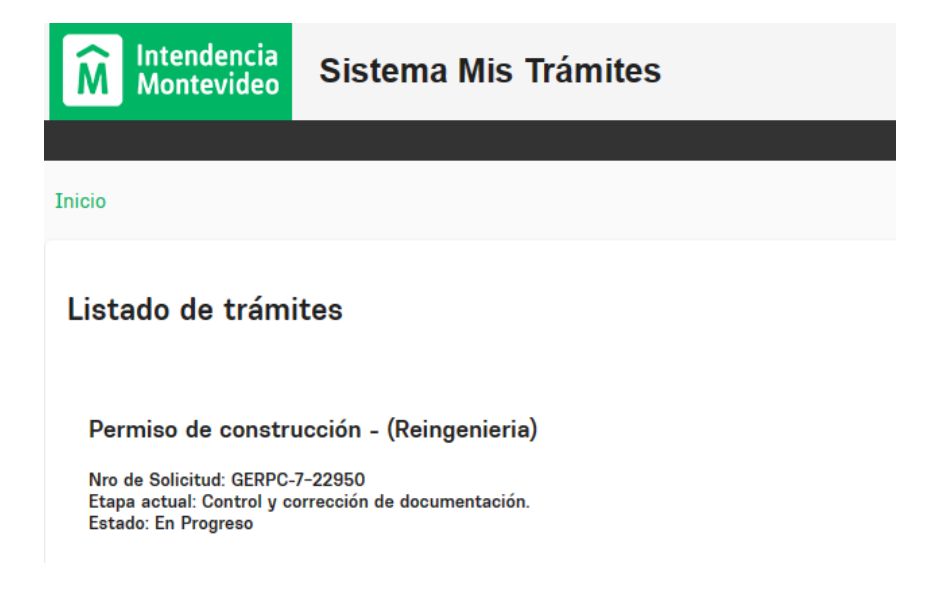

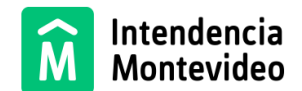

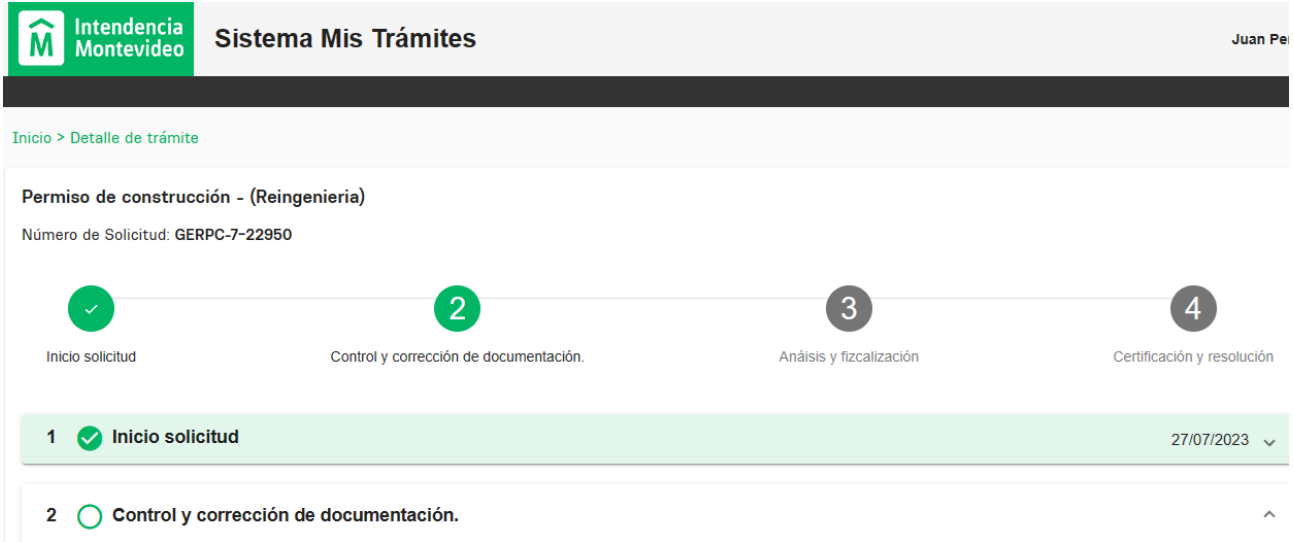

**El profesional responsable** (patrocinante) podrá conocer el estado de avance de su gestión ingresando al sistema MIS TRÁMITES donde visualizará una barra de avances en la parte superior.

El solicitante podrá conocer el estado de sus trámites ingresando a Seguimiento de trámites y [servicios](https://formularios.montevideo.gub.uy/aplicacion/consulta-tramites) con el número de seguimiento.

Seguimiento de trámites y servicios

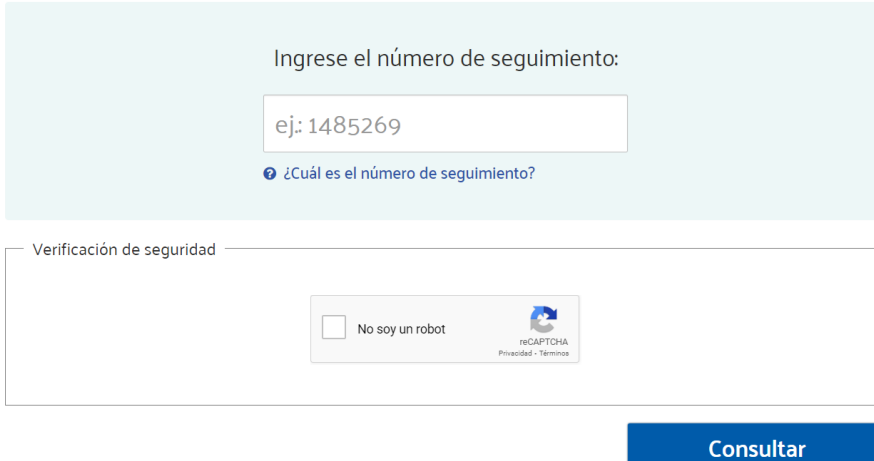

#### **7.- Cambios de firma**

Los cambios de firma que corresponda realizar se tramitarán de la misma forma que a la fecha, enviando la solicitud a la siguiente casilla de correo: cambio.firma.sce@imm.gub.uy

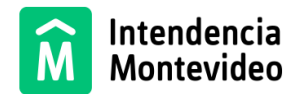

Una vez ingresada la solicitud, en función de las declaraciones efectuadas y de la documentación proporcionada, se realizará una clasificación primaria y el trámite se sustanciará por alguna de las siguientes modalidades:

### **A) Modalidad Express:** Esta modalidad aplicará a las propuestas que cumplan con los siguientes

parámetros y condiciones:

- Vivienda unifamiliar o colectiva de hasta 3 unidades, ubicada en suelo urbano.
- Local Comercial de hasta 100 (cien) metros cuadrados, ubicado en suelo urbano.
- Régimen de Gestión del Suelo General, según lo indicado en el Informe de Alineaciones.
- Régimen de Gestión del Suelo Patrimonial, en los siguientes casos: Grado de Protección Patrimonial 0 y 1, no linderos a Bienes de Interés Departamental (BID), Bienes de Interés Municipal (BIM) o Monumento Histórico Nacional, no ubicados en tramo protegido ni linderos a bienes catalogados con Grado de Protección 3 y 4.
- Sin apartamientos normativos que impliquen solicitud de tolerancia.
- Inmuebles en régimen de propiedad común, ubicados en suelo urbano.

**B) Modalidad Con Estudio Técnico:** Esta modalidad aplicará a las propuestas que no cumplan con los parámetros y condiciones exigidos en el literal A), las que serán aprobadas previo Estudio Técnico de la propuesta.

En ambas modalidades, se podrán realizar observaciones que serán levantadas por el profesional responsable de la gestión y la Intendencia de Montevideo dispondrá los procedimientos pertinentes para fiscalizar la veracidad y autenticidad de los datos y demás información contenida en las declaraciones juradas. En caso de detectarse discrepancias, de corres*ponder, y previa vista, resultarán de aplicación las sanciones previstas en la normativa vigente.*

Para el caso de las gestiones Express, la Intendencia de Montevideo realizará control documental y formal de la documentación ingresada, verificándose la pertinencia de la misma y que efectivamente se trate de un caso Express. Se podrán realizar observaciones de aspectos formales y documentales que podrán ser levantadas por el profesional responsable (se detalla en el apartado siguiente este procedimiento).

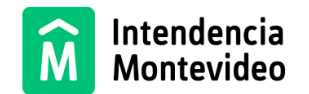

Cuando la gestión requiera observaciones de naturaleza administrativa y/o técnica, las mismas serán enviadas al profesional responsable a través del sistema MIS TRÁMITES (se le comunicará vía correo electrónico). El levantamiento de las observaciones se realizará desde el mismo sistema, *sin que esto implique una nueva gestión o el envío de documentación vía medios alternativos.*

Modalidad express:

- Tipo de observaciones posibles: documentación ingresada, formalidades de la misma, firmas digitales, contenidos generales de los documentos, entre otras.
- Plazos y cantidad: el profesional responsable de la gestión, tendrá como máximo tres oportunidades de 10 días corridos cada una para el levantamiento de observaciones que se le realicen en el marco de un trámite bajo modalidad express. Las oportunidades no son automáticas, es decir, se otorgan al profesional responsable desde la IM mediando análisis de lo presentado.

La no respuesta en tiempo a alguna de las solicitudes de levantamiento de observaciones, implicará automáticamente rechazo del trámite.

- Notificación: cuando existan observaciones a levantar, se comunicará al profesional responsable vía correo electrónico en cada oportunidad para que pueda proceder al levantamiento de las mismas.
- Baja de trámite: no levantamiento en tiempo y forma de las observaciones dentro de las oportunidades previstas en el sistema. En caso de que el trámite sea dado de baja, será comunicado por correo electrónico al profesional responsable y al solicitante.

Modalidad con estudio técnico:

- Tipo de observaciones posibles: documentación ingresada, formalidades de la misma, firmas digitales, contenidos generales de los documentos, relativas a aspectos de carácter urbano territorial y/o patrimonial, así como edilicios (habitabilidad, higiene, seguridad y accesibilidad) relativos a la propuesta. En caso de que el proyecto resulte con observaciones, sólo serán enviados los campos que deben ser corregidos.
- Plazos y cantidad: el profesional responsable de la gestión, tendrá como máximo tres oportunidades de corrección con 20 días corridos cada una para el levantamiento de observaciones que se le realicen. Las oportunidades no son automáticas, es decir que se otorgan al profesional desde la IM mediando análisis de lo presentado.

La no respuesta en el plazo estipulado (20 días corridos) a alguna de las solicitudes de levantamiento de observaciones, implicará automáticamente rechazo del trámite.

- Notificación: cuando existan observaciones a levantar, se comunicará al profesional responsable, vía correo electrónico para qué, en cada oportunidad pueda acceder y proceder al levantamiento de las mismas en el sistema "Mis Trámites".
- Baja de trámite: no levantamiento en tiempo y forma de las observaciones dentro de las oportunidades previstas en el sistema. En caso de que el trámite sea dado de baja, será comunicado por correo electrónico al profesional responsable y al solicitante.

**10.- Aprobación del Permiso de Implantación o del Permiso de Construcción:**

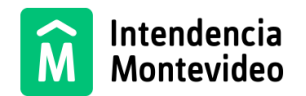

Luego de analizada la propuesta en función del destino, zona de implantación y características del emprendimiento, la gestión puede culminar con la aprobación del Permiso de Implantación o con la aprobación del Permiso de Construcción, según corresponda.

1.- Aprobación del Permiso de Implantación, el solicitante y el profesional responsable de la gestión recibirán una notificación con un enlace de acceso, a través del cual podrán visualizar la aprobación de la Implantación mediante Resolución de la Intendencia o Decreto de la JDM (según corresponda) y además se detallarán los parámetros y/o condiciones urbano-territoriales de aprobación.

2.- Aprobación del Permiso de Construcción, se expedirá un *Certificado Digital*, el cual contará con un código QR con número válido del tipo xxxxx-xxxx.

En este caso, el solicitante y el profesional responsable de la gestión recibirán una notificación con un enlace de acceso, a través del cual podrán visualizar la aprobación mediante dos certificados. El primero será de *uso privado* o restringido (protegiendo el carácter de reserva de la gestión), el cual contendrá todos los documentos validados por la Intendencia de Montevideo (planos, etc); y el segundo será de uso público o de carácter resumido (para realizar otras gestiones, tales como su presentación inicial ante Banco Público y/o Privado, Banco de Previsión Social, entre otras), el cual indicará, únicamente, que existe una gestión aprobada por la Intendencia de Montevideo y su estado (Permiso de Construcción Válido o Permiso de Construcción Revocado).

**11.- Medios de contacto, preguntas frecuentes, links de interés**

Para realizar las preguntas que consideren necesarias, habilitamos el siguiente formulario <http://montevideo.gub.uy/node/61094>

Para acceder al video explicativo, deberá ingresar en el siguiente link [https://youtu.be/IZOLJ0\\_Dqdo](https://youtu.be/IZOLJ0_Dqdo)

Web de Permisos de Implantación y Construcción <https://montevideo.gub.uy/node/60927>